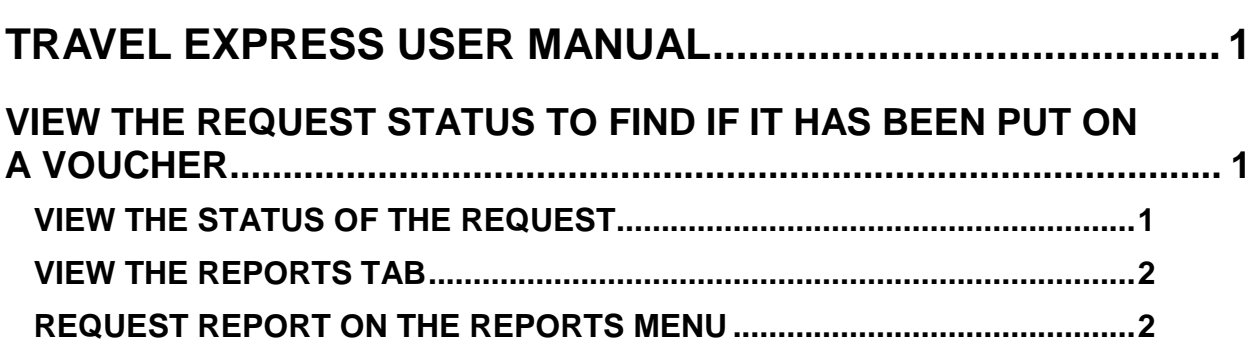

# <span id="page-1-0"></span>**TRAVEL EXPRESS USER MANUAL**

## <span id="page-1-1"></span>**VIEW THE REQUEST STATUS TO FIND IF IT HAS BEEN PUT ON A VOUCHER**

You can tell if your request has been put on or made into a voucher either by the request's status, by viewing the request's **Report** tab, or by creating a Request report on the **Reports Menu**.

## <span id="page-1-2"></span>**VIEW THE STATUS OF THE REQUEST**

- 1. Click **View/Edit Request** in the **Requester/Travel Menu**. (To find requests that have been processed, removed, expired, etc., use the [Reports m](http://www.sco.idaho.gov/web/DSADoc.nsf/D4ADA187826A5CB78725779E0073B13B/$FILE/travelexpressreports.pdf)enu or the Processed [Documents](http://www.sco.idaho.gov/web/DSADoc.nsf/C155177ACF2144E38725785B0051D26C/$FILE/te-processed-documents.pdf) menu.)
- 2. Click **View/Edit Request**. Your requests will be displayed.
- 3. Click **Select** next to the request.
- 4. A request with the status of **Pending Voucher(s**) means a voucher has been started from the request.
	- a. It is possible to create a voucher from only part of the items on a request. Any remaining items would result in the request in Pending Voucher status.
	- b. It is possible for a user to create a voucher without a request, even though a request exists. That would result in the request that remains in Pending Voucher status.
	- c. If a request with remaining line items expenses will never be put onto a voucher, it can be removed from the **Requester/Traveler** > **View/Edit Request** screen. However, do not remove the request from the **View/Edit Request** screen until the voucher has been paid
- 5. If the status of the request is:
	- **Draft** or **Pending Approval(s)** you can make changes to the various expenses (Per Diem, Travel Mode, Misc Exp, etc.) and comments or you can remove it. If you make changes to a request, be sure to click Save on each screen (Per Diem, Travel Mode, etc.) that you make changes to.
	- A request with a status of **Pending Approval(s)** must be opened in the **Approver** menu to approve it. Otherwise you will just be able to view it.
	- **Awaiting Voucher Creation** means the request is approved, but a voucher has not yet been created from it. You will just be able to view it.

## <span id="page-2-0"></span>**VIEW THE REPORTS TAB**

With the request or voucher open:

- 1. Click the **Report** tab to view the request details.
- 2. Any line item with a **V** next to it (under the **Vou** column) has been put onto a voucher. (Not all line items have to put on one voucher.)

#### Figure 1 - Report Tab

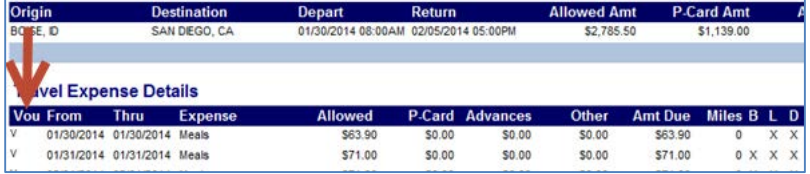

#### <span id="page-2-1"></span>**REQUEST REPORT ON THE REPORTS MENU**

- 1. Select **Request** as the **Document Type**.
- 2. Select one or more criteria to create a report the traveler's name (click **Browse** next to **Traveler**), the **Status** of the request or voucher (such as Draft, Pending Initial Approval(s), etc.), **Group**, **Destination**, departure or return dates. **Group** is simply a tag to help categorize the requests or vouchers and is set up by the Travel Express administrator.

#### Figure 2 - Travel Express Request query

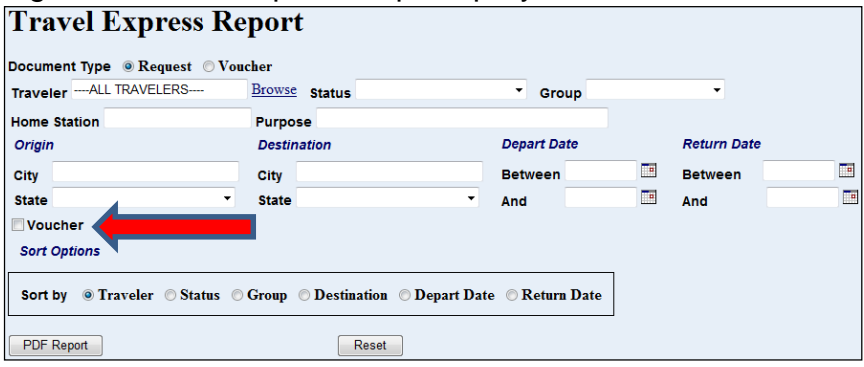

- 3. Click the **Voucher** check box to get a report of requests that have been used on vouchers will be displayed with their associated voucher(s).
- 4. Select a sort option to sort the report by, e.g., Traveler, Status, Depart Date, etc.
- 5. Click **PDF Report** a **Travel Express Report** for **Requests** can only be generated in PDF. Click **Open** or **Save**.